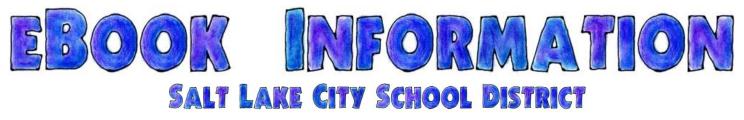

Salt Lake City School District has a collection of more than 2,000 ebooks that can be used to enhance literacy skills, to support curriculum topics, or just for reading enjoyment.

Follett Shelf is the district's web-based ebook library that allows users to read ebooks online from any location that has internet access. From within Follett Shelf, you can browse the virtual bookshelves or search for specific titles.

Most of the district's ebooks are 1:1 ebooks which means that only one user can be viewing/reading the ebook at a time. If a student is reading *The Adventures of Hercules* or *The Amazing Circulatory System* in one school, then a student in another school cannot read the same book at the same time. When you access a book, if it indicates that it is **In Use**, then that means that a different user is reading the book or using it for research.

→The district's ebooks work best in Chrome, Firefox, or Safari. Internet Explorer is not recommended for our collection of ebooks.

There are two ways to access the ebooks owned by Salt Lake City School District.

### Method #1 YOU CAN ACCESS THE EBOOKS THROUGH A SPECIAL FOLLETT SHELF LOGIN PAGE

1. The web address of the district's Follett Shelf page is <u>https://wbb05129.follettshelf.com</u>. You can also find this link on SLCSD's webpage <u>http://www.slcschools.org</u> in the **Quicklinks** section.

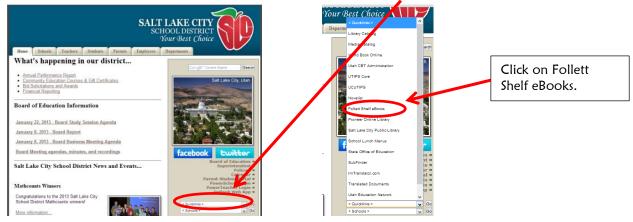

2. Log in to Follett Shelf.

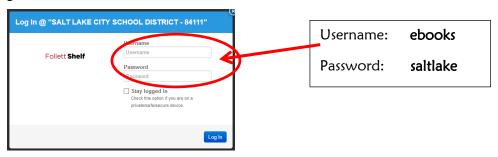

#### Method #2

# You can access the ebooks through the library catalog of each school

1. Find your school's online library catalog from the **Quicklinks** section of the district webpage <u>http://www.slcschools.org/.</u>

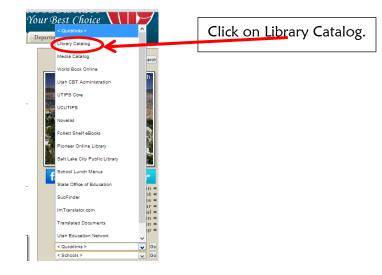

#### 2. Choose your school.

District Users Welcome to the Salt Lake City School District Library Catalog nta / Schools K-8 Sch Backman Elementary School Nibley Park School <sup>†</sup> Beacon Heights Elementary School \* Middle Schools Bennion Elementary School Bryant Middle School <sup>\*</sup> Bonneville Elementary School \* <u>Clayton Middle School</u> Dilworth Elementary School \* Glendale Middle School \* Edison Elementary School \* <u>Hillside Middle School</u> <sup>†</sup> • Emerson Elementary School <u>Northwest Middle School</u> <sup>\*</sup> • Ensign Elementary School Escalante Elementary School \*<sup>1</sup> **High Schools**  Franklin Elementary School \* East High School \* Hawthorne Elementary School \* Highland High School \* Highland Park Elementary School Horizonte Instruction and Training Center <sup>1</sup> Indian Hills Elementary School \*<sup>[]</sup> West High School <sup>1</sup> Jackson Elementary School

3. Click on the **Catalog** tab.

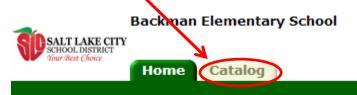

4. Enter the topic or title you are searching for and change the Material Type to Electronic Book.

| Find (endangered animals                         |
|--------------------------------------------------|
| Keyword Title Author Solution                    |
| Narrow your search to Show Less                  |
| Location Backman Elementary School               |
| Material Type (Electronic Book (eBook)           |
| Award Winner Unlimited                           |
| Reading Level From to                            |
| Interest Level From Unlimited V to Unlimited V ? |
| Reading Programs Unlimited 🗸 🌮                   |

5. You will see a list of ebooks on your topic. The small blue e indicates that it is an ebook.

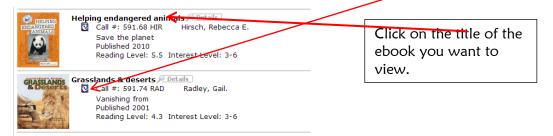

6. Click Read Online.

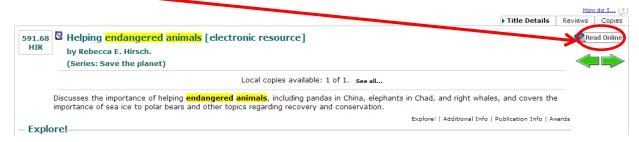

7. To search for another ebook, return to Library Search.

| School District | Backman Elementary School<br>Y<br>Home Catrony<br>Ubrary Search Search Results                                                                                                    |
|-----------------|----------------------------------------------------------------------------------------------------|
| Library Search  |                                                                                                    |
| Destiny Quest   | Searched for (endangered animals). Searched in: Backman Elementary School.                                                                                                    |
| Resource Lists  | [Not what you're looking for? <u>Refine your search? Browse Subjects?</u> ]                                                                                                    |
| රිද් Español    | Titles: 1 - 25 of 38 Sort By Relevance V Go!                                                                                                    |
|                 | Call #: 591.68 FOR Forier, Elise.<br>We both read. Level 2<br>Published 2006<br>Reading Level: 2.8 Interest Level: K-3                                                                     |
|                 | What can we do about endangered animals?   Details     Image: Call #: 333.95 SLA   Slade, Suzanne.     Protecting our planet   Published 2010     Reading Level: 5.5   Interest Level: 3-6 |

## FEATURES OF THE FOLLETT EREADER

1. If you accessed the ebooks through the specific Follett eReader login page, you will see main eReader page. The titles can be sorted by the most recent ebook acquisitions or alphabetically. The titles can be viewed by cover or list.

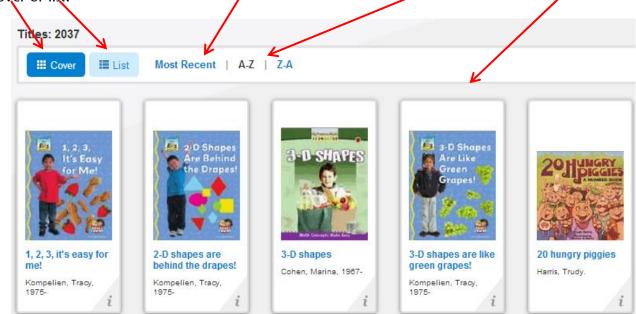

**2**. You can search for specific titles or browse through titles by author, reading level, interest level, genre, language, etc.

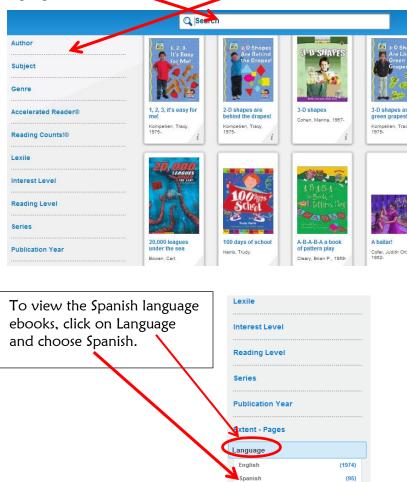

3. Hover the cursor over any book to see a brief synopsis.

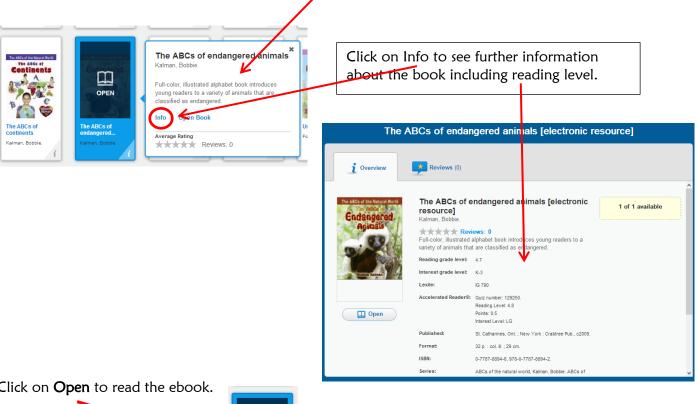

4. Click on Open to read the ebook.

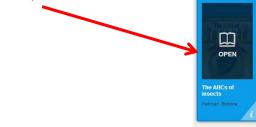

5. Notice that there is a Table of Contents available.

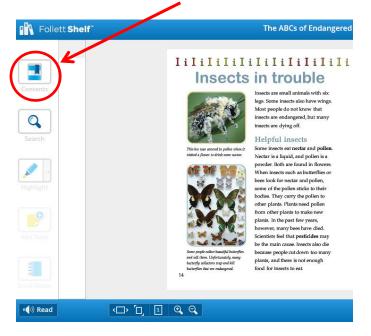

6. Click on the arrows at the bottom of the eReader screen to turn the pages.

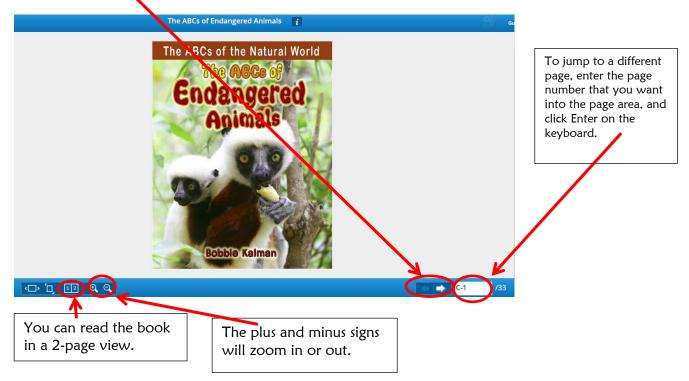

We highly recommend the 2-page view.

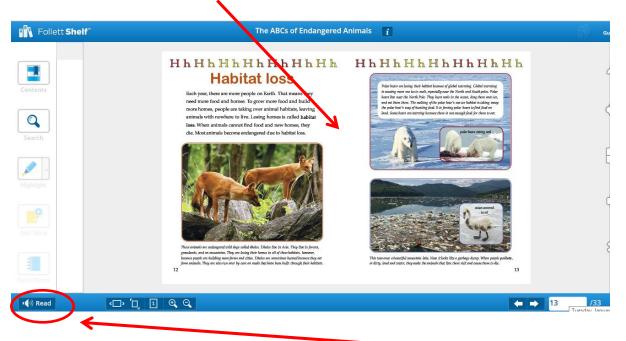

Some of the ebooks have a Readaloud feature. To listen to the book, click on **Read**. The voice in the Readadloud feature is a computerized voice and is not always very good and not always accurate in how it pronounces words. Follett hope to improve this feature in the future.

7. When you have finished reading the ebook, it is important to **CLOSE THE BOOK**. To do so, click on Follett Shelf in the upper left of the eReader screen and choose **Close Title**. Closing the title will enable other readers to view and read in the book when you are finished. If you close the browser <u>without</u> closing the title, then the ebook will be unavailable for anyone else to use for about 60 minutes.

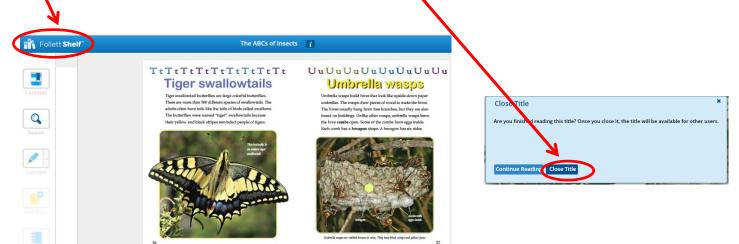

8. When you have finished reading ebooks, click on **Guest** in the upper right side of the eReader screen and **Logout**.

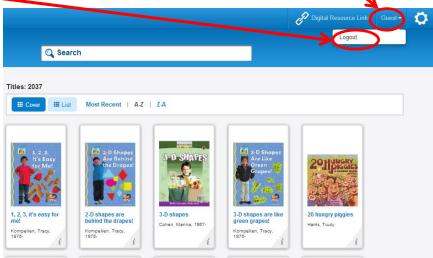

→The librarians in each of Salt Lake City School District's schools have received specialized training on using ebooks. You can contact them for help in using these wonderful resources.